### 000000000000000000

# お客様向けご説明資料

Welcome to bellFace Room

GLOBAL MAP

Copyright bellFace, Inc. All Rights

①ベルフェイスにアクセス

### 検索エンジン(Google、Yahoo!など)で「ベルフェイス」と検索 トップに表示される

### 「ベルフェイス - [電話しながら、対面以上の商談を」](https://bell-face.com/)

### をクリックします。

#### bell-face.com v

#### ベルフェイス - 雷話しながら、対面以上の商談を

チームで売上を最大化する国内No.1のオンライン営業システム「ベルフェイス」の接続ナンバ -発行ページです。担当者から電話で案内をうけた後、サイト上の「接続ナンバーを発行」ボ タンをクリックし、4桁の番号を伝えるだけですぐにオンライン商談を始めること...

#### オンライン商談システム

機能紹介 - 導入事例 - 資料ダウン ロード - 会社概要 - ...

#### 機能紹介

... 化する国内No.1のオンライン営 業システム「ベルフェイス」の機 能紹 ...

#### ベルフェイス株式会社

メッセージを見る - 役員紹介 - サ ービス - ニュース - ...

bell-face.com からの検索結果 »

#### 料金

料金、費用については資料をご請求 ください。 導入前後のサポート. シス ...

#### 導入事例

国内No.1の電話を使ったオンライ ン商談システム「ベルフェイス」 の事…

#### bellFace

3回以上誤入力すると、パスワード の再発行が必要となります。 名刺 プ ...

②「接続ナンバーを発行」をクリック

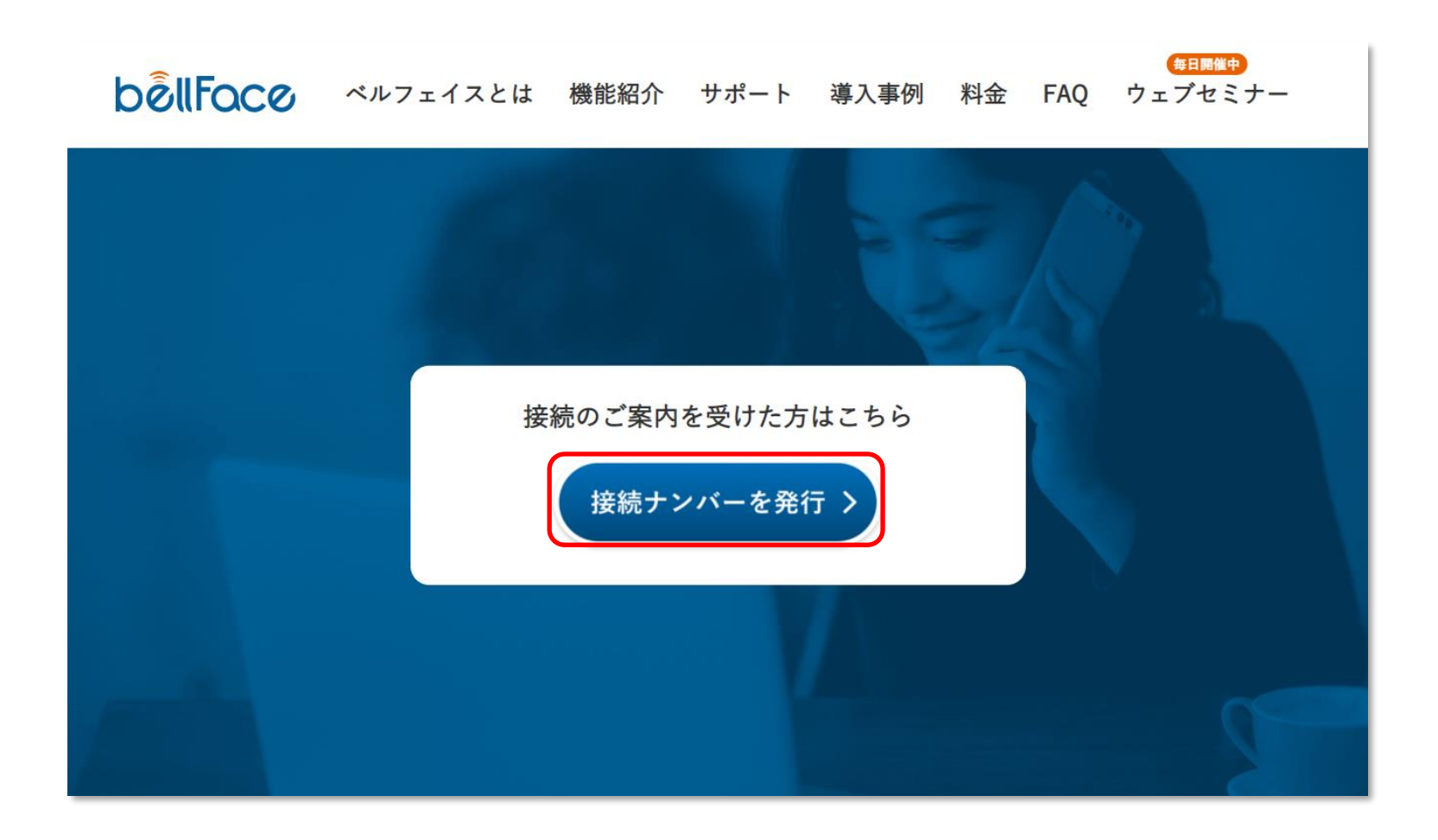

③4桁のナンバーを読み上げる

## 4桁のナンバーが表示されたら 読み上げてお電話口のホストに伝えます

#### ※ナンバーは発行するごとに変わります

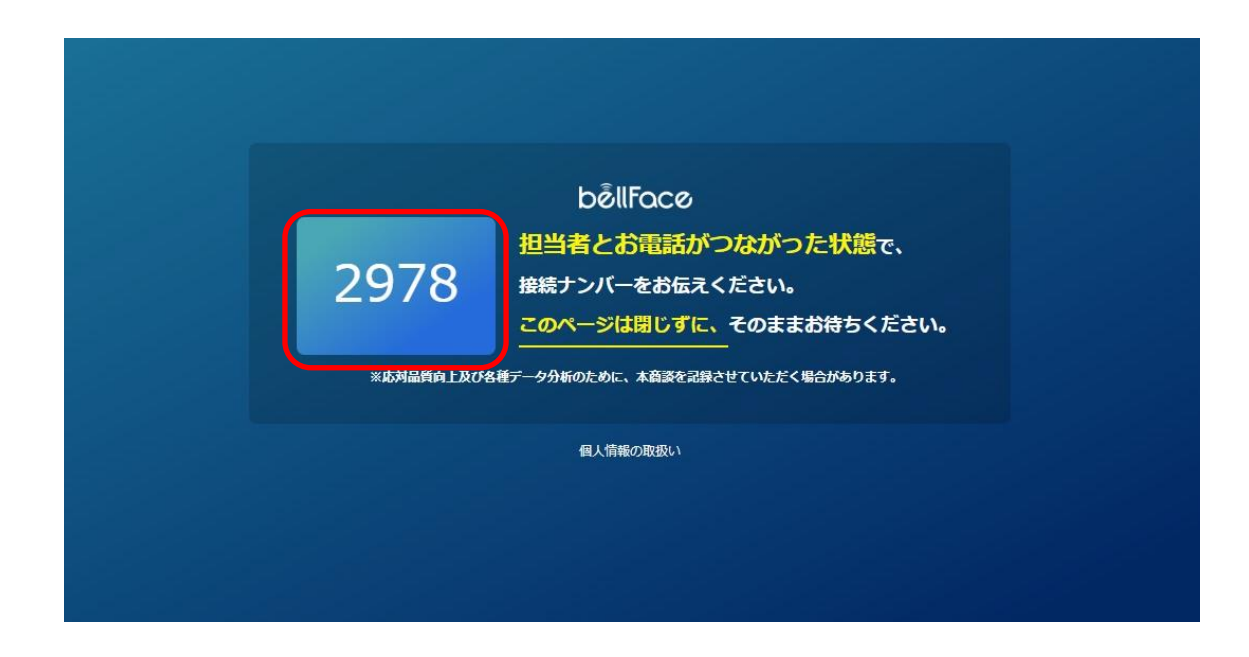

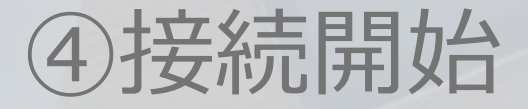

## ホストの画面でナンバーが入力されると 接続が開始します

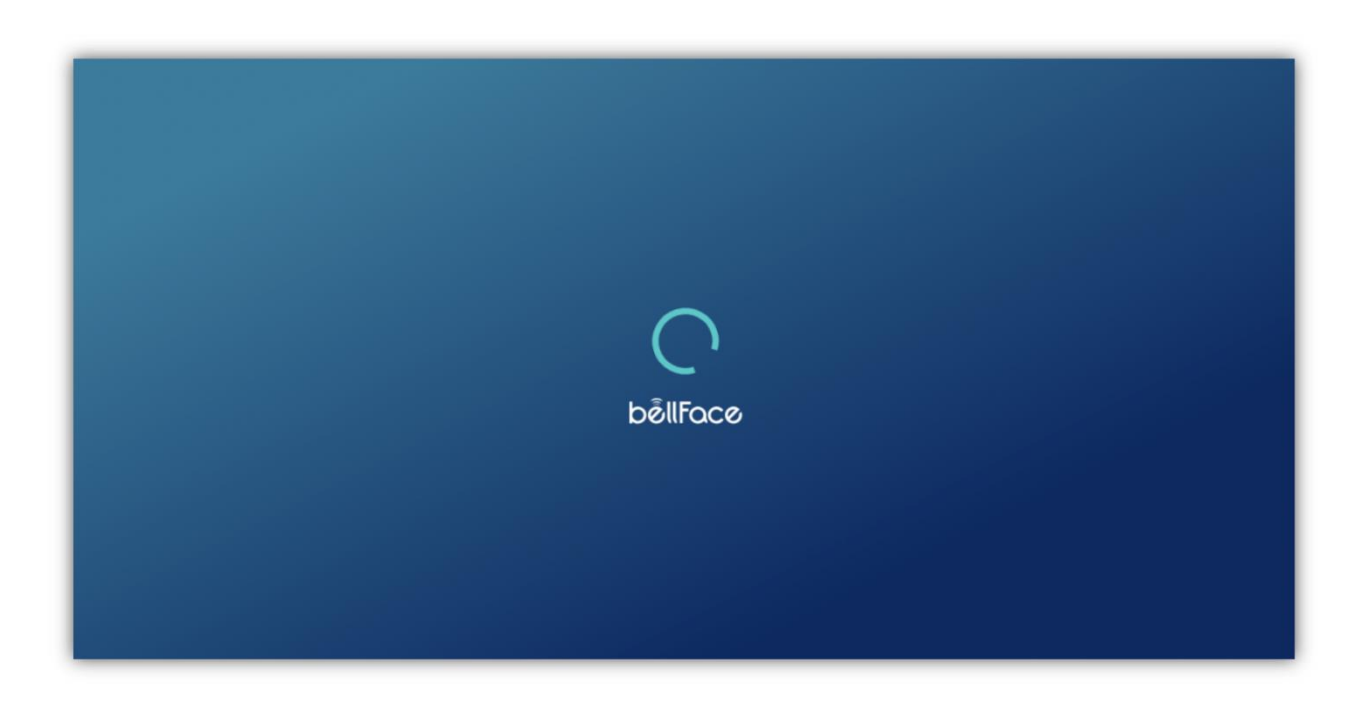

Copyright bellFace,Inc. All Rights Reserved 5

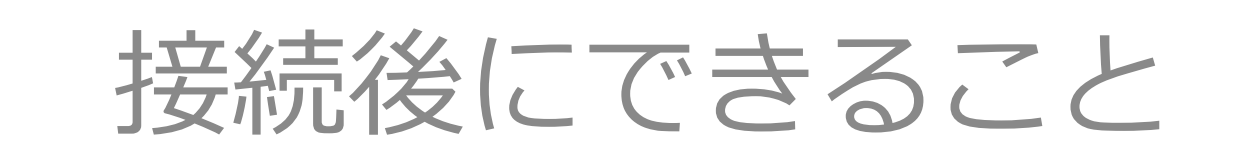

**IFace,Inc. All Rights Reserved** 

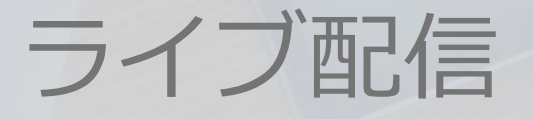

### 接続が始まると ゲストのカメラ申請が始まります

※ホストがライブ配信をOFFにしている場合は申請されません ※ゲストが「許可する」をクリックしない限りお顔が映ることはありません

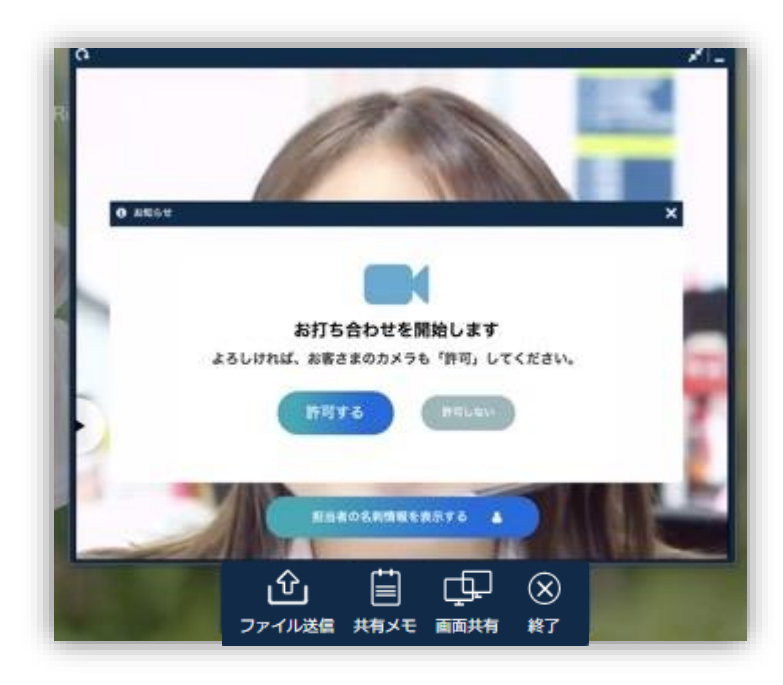

Copyright bellFace,Inc. All Rights Reserved 7

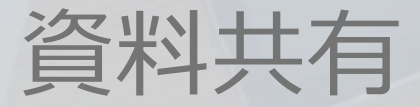

### ホストが資料をお見せします

※相互にカーソル位置が見えています。

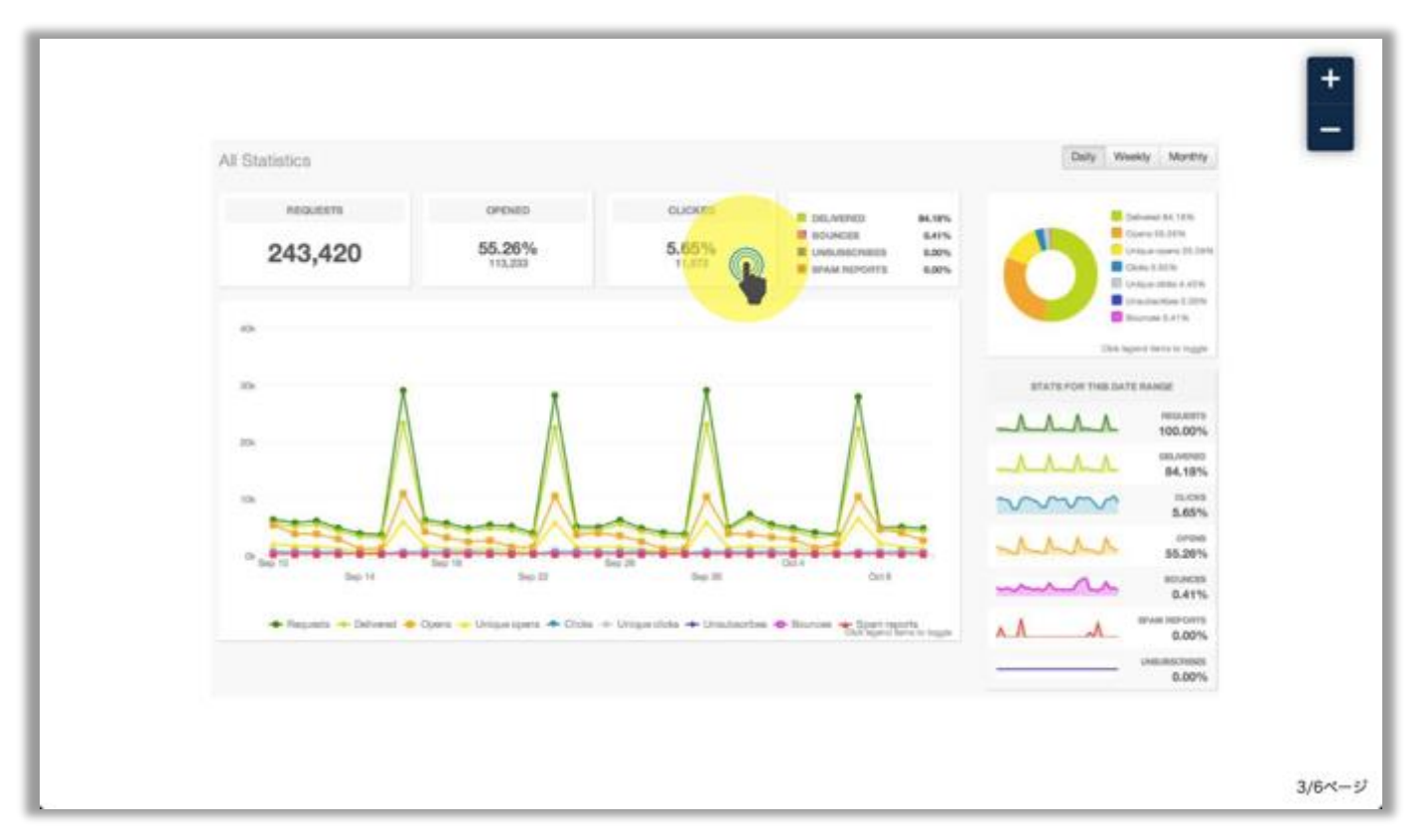

# 画面共有

### ホストが画面操作をお見せします

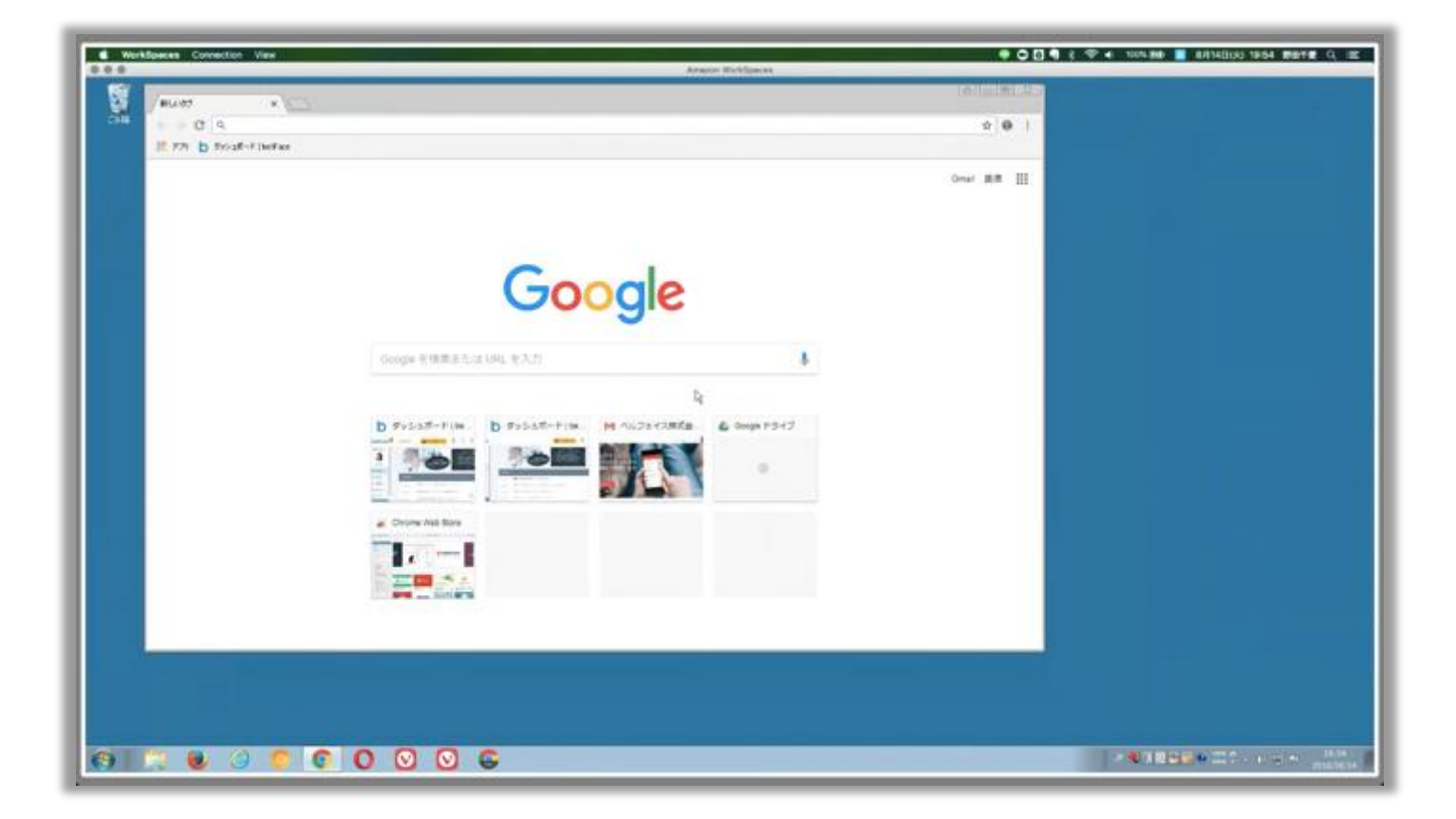

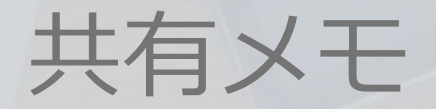

### 双方から入力可能なメモで 議事録を作成します

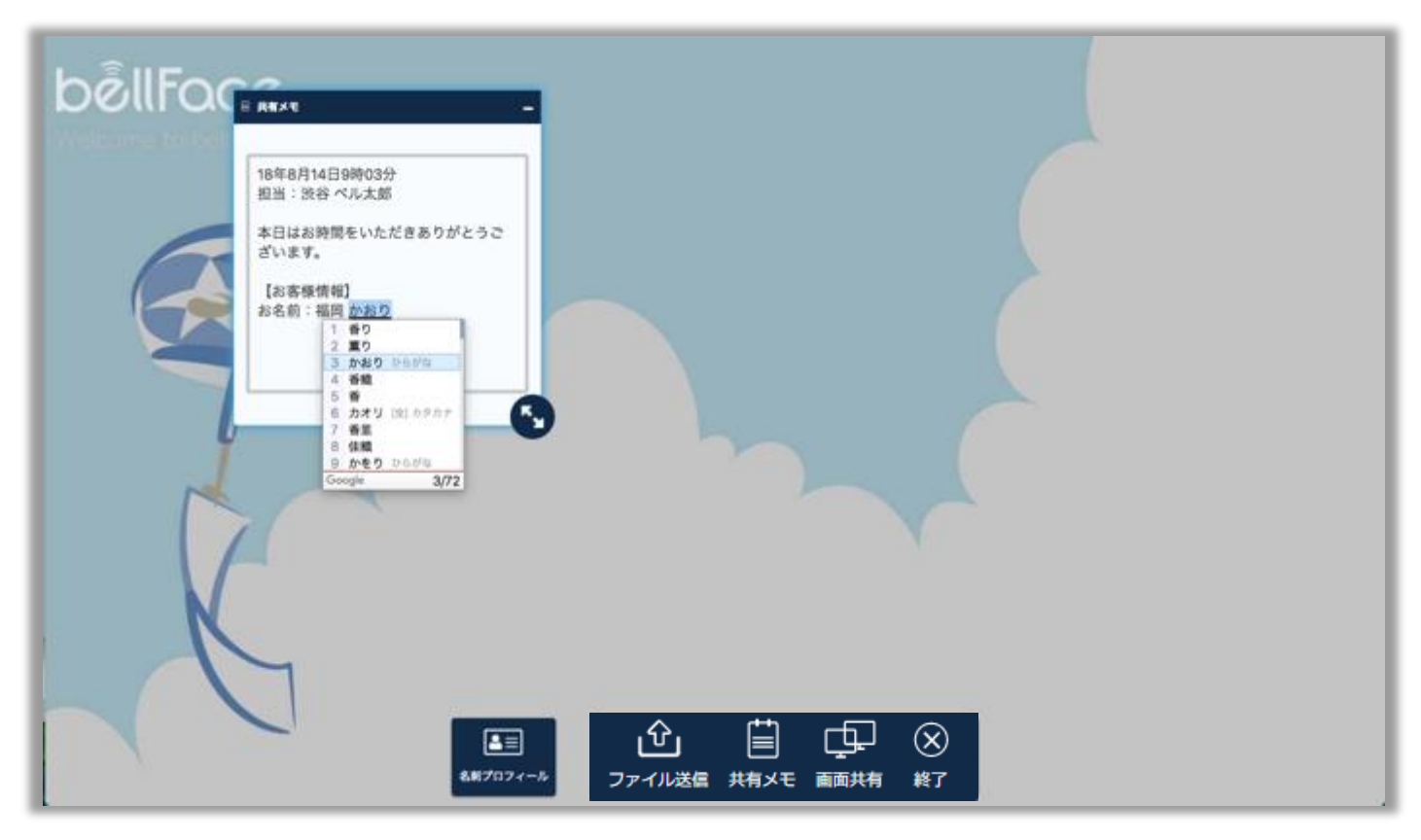

ファイル送信

# ゲストに送付したいファイルがある場合は 「ファイル送信」をクリックします

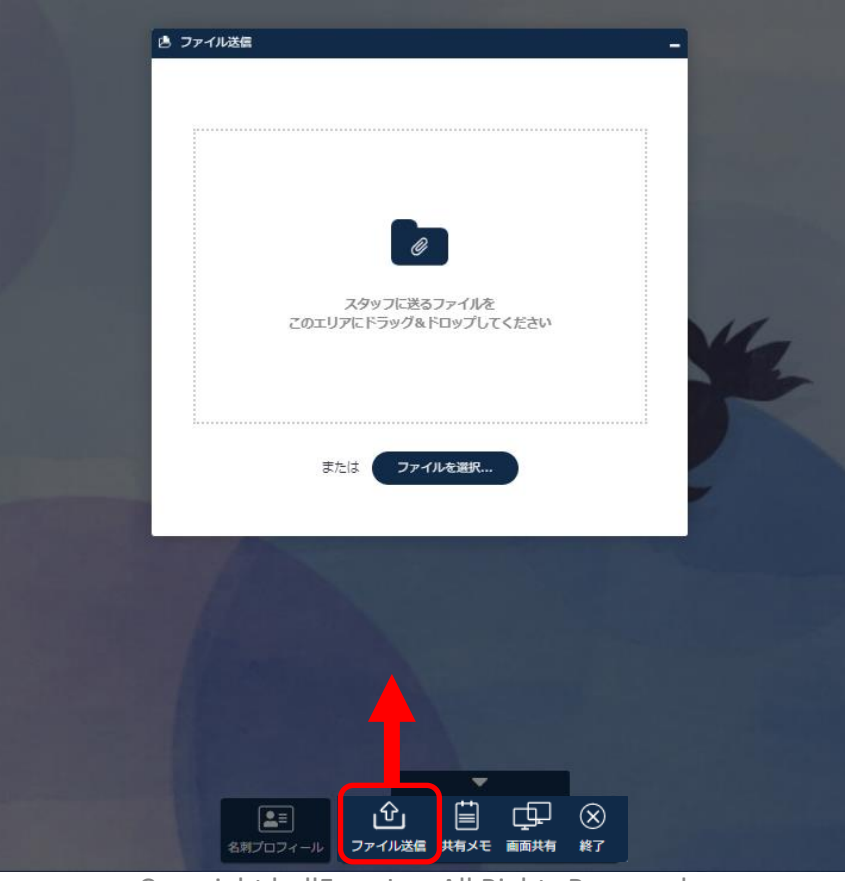

# Web商談(複数名接続)

- 1. PC/イヤホンマイクをご準備ください
- 2. ホストからWEB会議用のURLをお知らせします
- 3. お時間になりましたらURLをクリックしてください
- 4. 「入室する」をクリックしてください
- 5. これで接続完了です

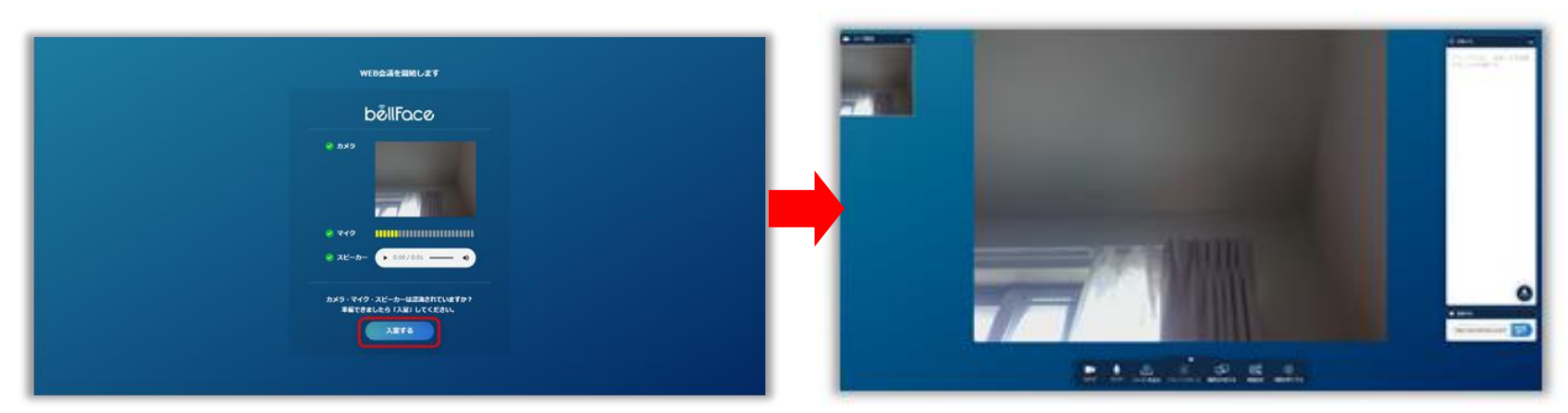

※Web商談はPCからGoogle Chromeでのご利用が必要です。 また、音声はPCでやりとりを行います。